# **Warehouse Management (WM) I**

Diese Fallstudie erklärt einen integrierten Warehouse Management Prozess, der durch eine Bestellung für ein WM-gesteuertes Lager angestoßen wird.

### **Produkt**

ī

SAP ERP 6.08 Global Bike

#### **Level**

Anfänger

#### **Fokus**

Warehouse Management

#### **Autoren**

Chris Bernhardt Simha Magal Stefan Weidner

### **Version**

3.3

#### **Letzte Änderung** Juli 2019

#### **MOTIVATION**

Die Lagerhaltung nimmt innerhalb der Logistik einen zentralen Stellenwert ein.

Aktuelle Trends wie hoher Kostendruck, kürzere Innovationszyklen, höhere Kundenerwartungen und Globalisierung der Märkte stellen dabei große Anforderungen an die Unternehmen insbesondere der Lagerlogistik. Besonders schwierig ist dies in Branchen mit hoher Differenzierung wie z.B. die Konsumgüterindustrie. Außerdem stellen die Kunden zunehmend höhere Anforderungen an Zuverlässigkeit, Schnelligkeit und Flexibilität der Lieferungen.

Warehouse Management Systeme unterstützen den Warenfluss zwischen Erzeuger und Abnehmer und machen einen reibungslosen Ablauf in Hinblick auf viele Anforderungen überhaupt erst möglich.

### **VORAUSSETZUNGEN**

Bevor Sie die Fallstudie bearbeiten, sollten Sie sich mit der Navigation im SAP System vertraut machen.

Um diese WM I-Fallstudie erfolgreich durchzuführen, ist es nicht notwendig, alle WM-Übungen bearbeitet zu haben. Es ist jedoch empfehlenswert.

### **BEMERKUNG**

Diese Fallstudie verwendet die Modellfirma Global Bike, die ausschließlich für SAP UA Curricula entwickelt wurde.

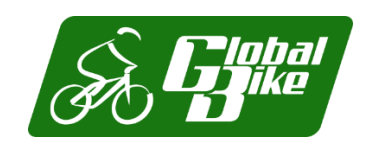

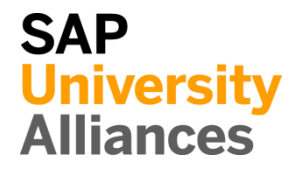

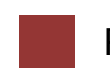

### <span id="page-1-0"></span>Prozessüberblick

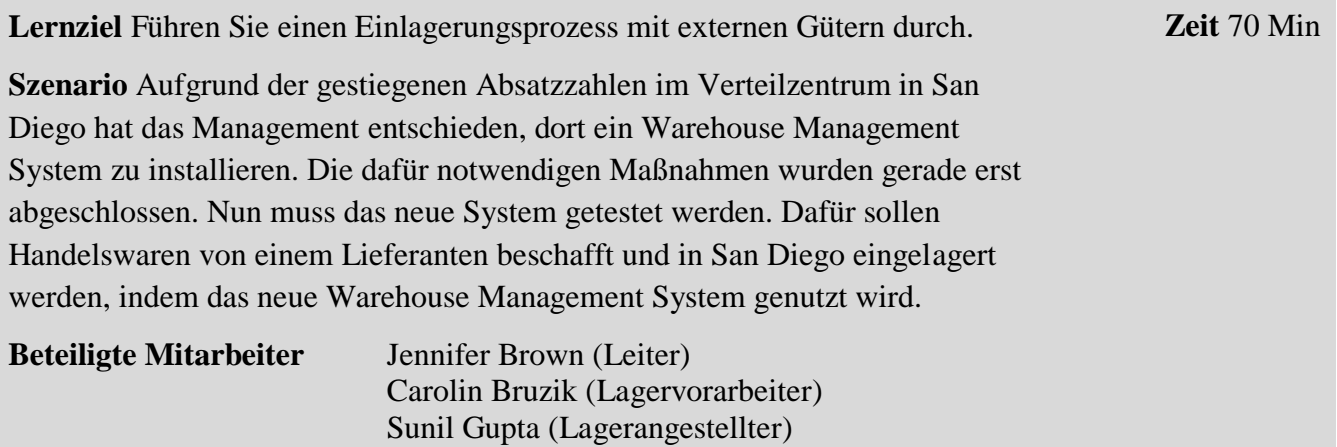

Um Waren von einem Lieferanten zu erhalten, müssen Sie eine Bestellung anlegen. Dann werden Sie Waren vom Lieferanten zum Verteilzentrum in San Diego senden. Sobald Sie Ihre Waren in San Diego erhalten, erstellen Sie einen Transportauftrag für die gelieferten Güter. Aufgrund dieses Auftrags wird das Warehouse Management die Waren in den Bestand aufnehmen. Zuletzt werden Sie überprüfen, ob die Waren an die richtigen Lagerplätze gebracht wurden. Da diese Fallstudie auf das Warehouse Management fokussiert, werden die Schritte Rechnungseingang und Zahlung nicht behandelt. Allerdings können Sie diese Schritte in der Fallstudie Materialwirtschaft nachlesen und sich die Auswirkungen auf das Finanzwesen anschauen.

Yoshi Agawa (Lagereingangsbuchhalter)

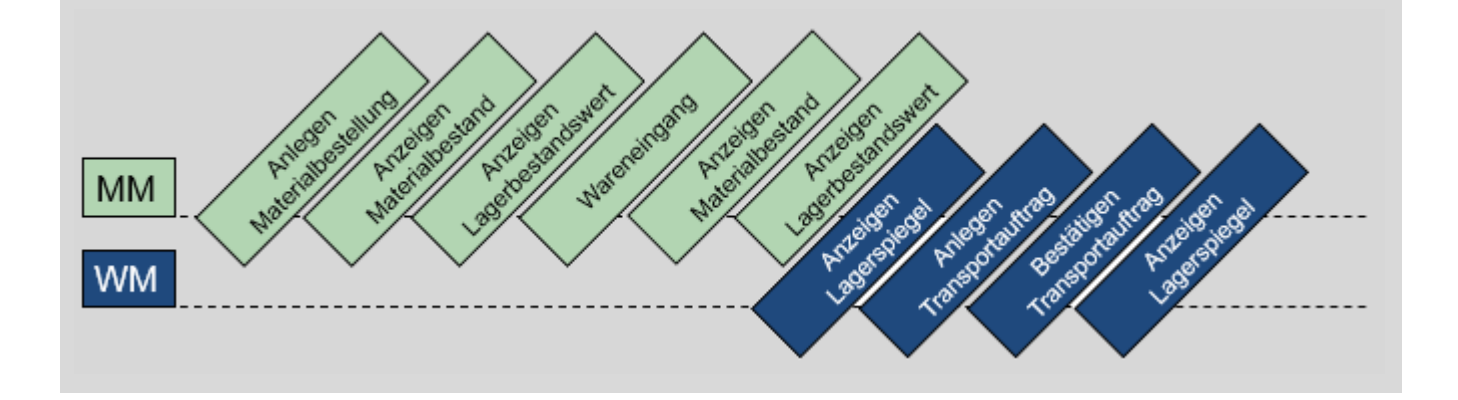

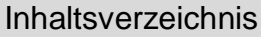

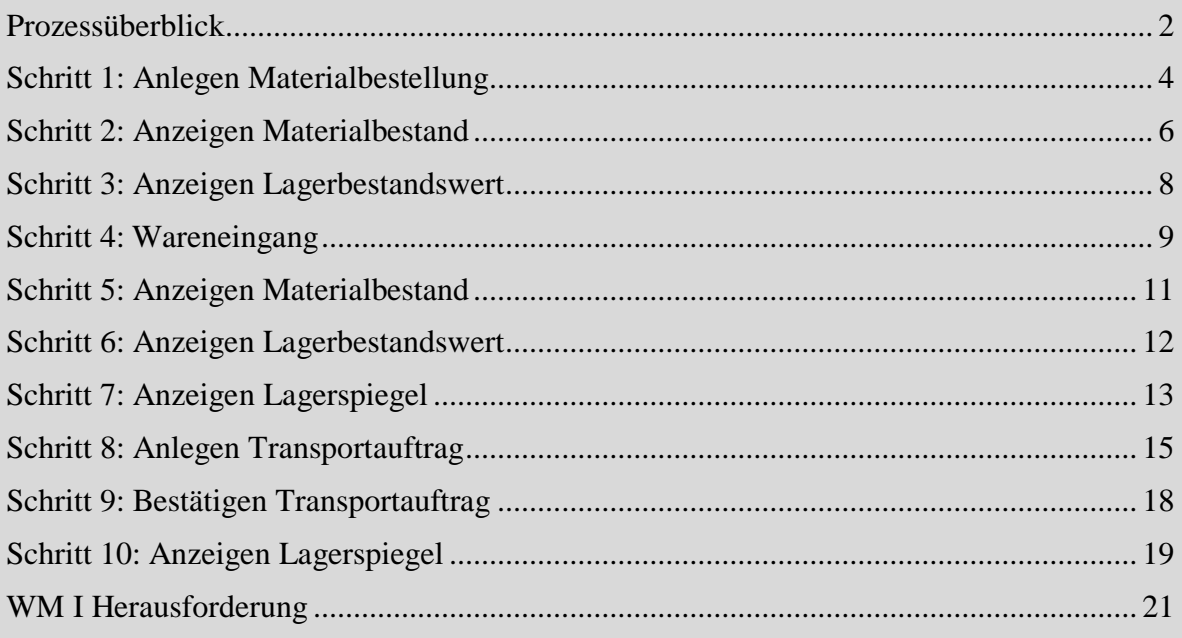

# <span id="page-3-0"></span>Schritt 1: Anlegen Materialbestellung

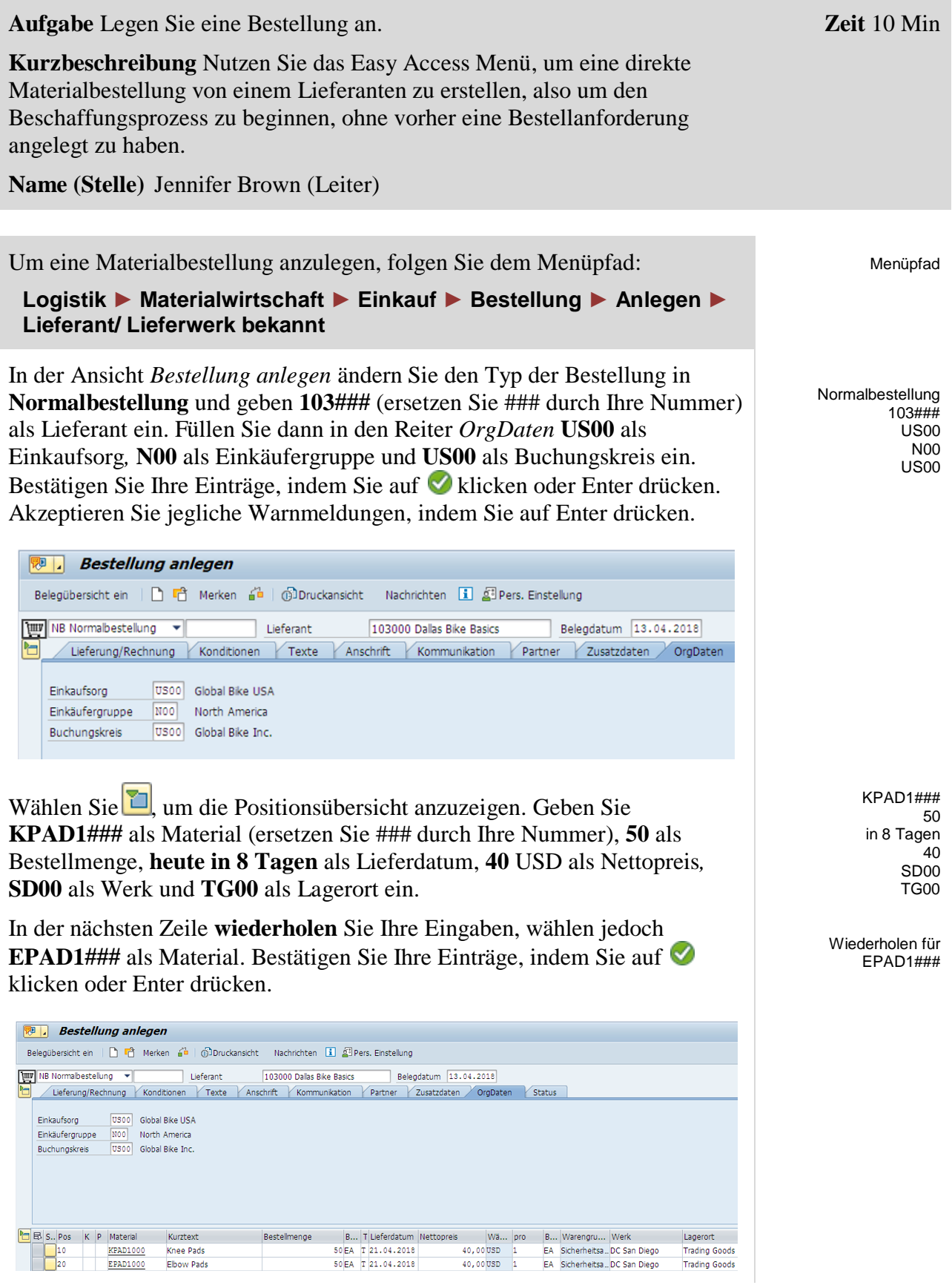

П

Vergleichen Sie Ihre Einträge mit dem oben dargestellten Screenshot.

Klicken Sie auf  $\Box$ , um Ihre Bestellung zu sichern. Das System wird eine eindeutige Bestellnummer vergeben.

Mormalbestellung unter der Nummer 4500000002 angelegt

Klicken Sie auf das Exit Symbol <sup>(2)</sup>, um zum SAP Easy Access Bildschirm zurückzukehren.

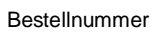

### <span id="page-5-0"></span>Schritt 2: Anzeigen Materialbestand

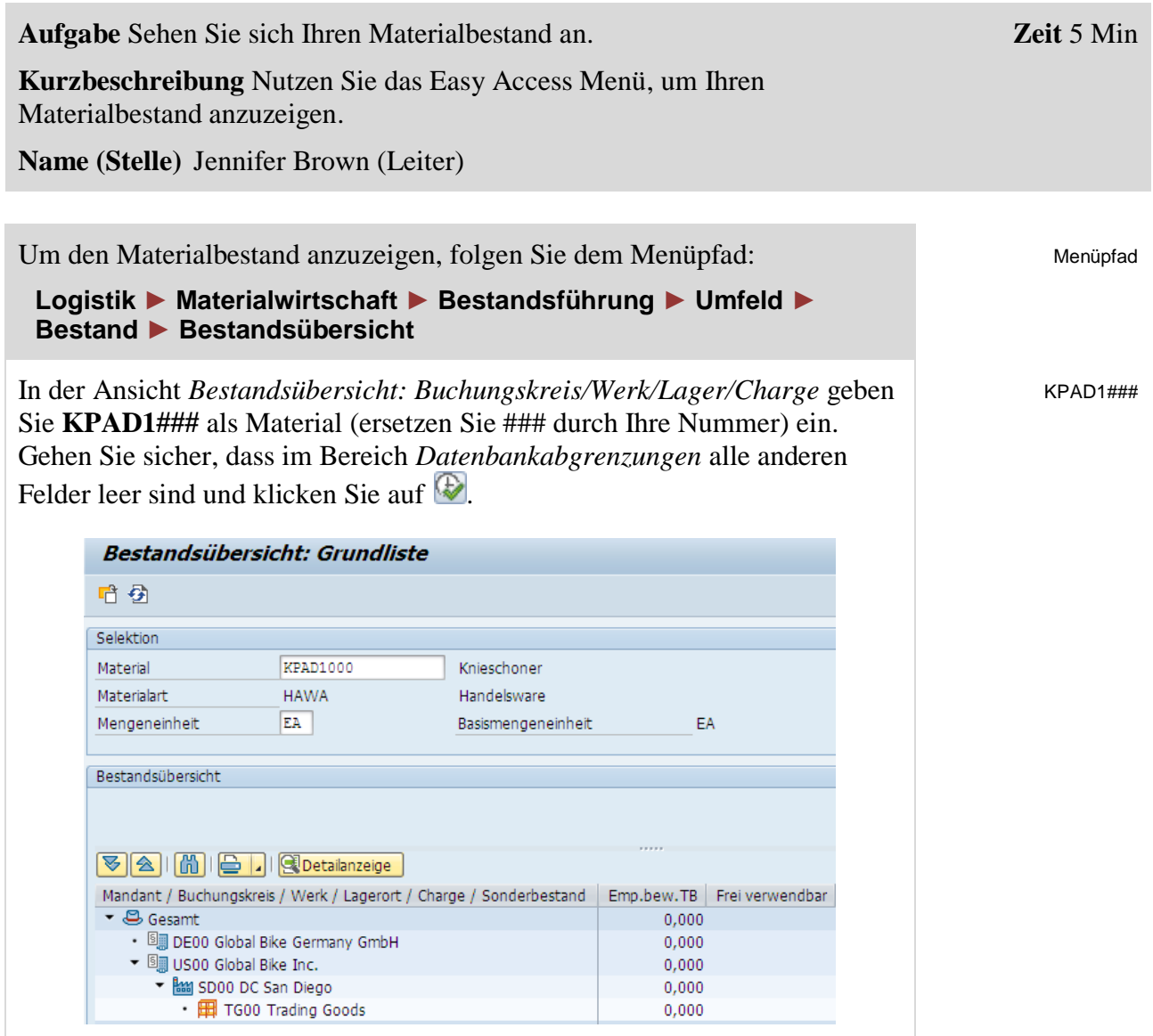

Wie Sie sehen sind in San Diego keine Knieschoner frei verwendbar. Nachdem Sie einen Doppelklick auf *SD00 DC San Diego* ausgeführt haben, können Sie sehen, dass 50 Stück in Ihrem Bestellbestand für das Verteilzentrum ausgewählt sind.

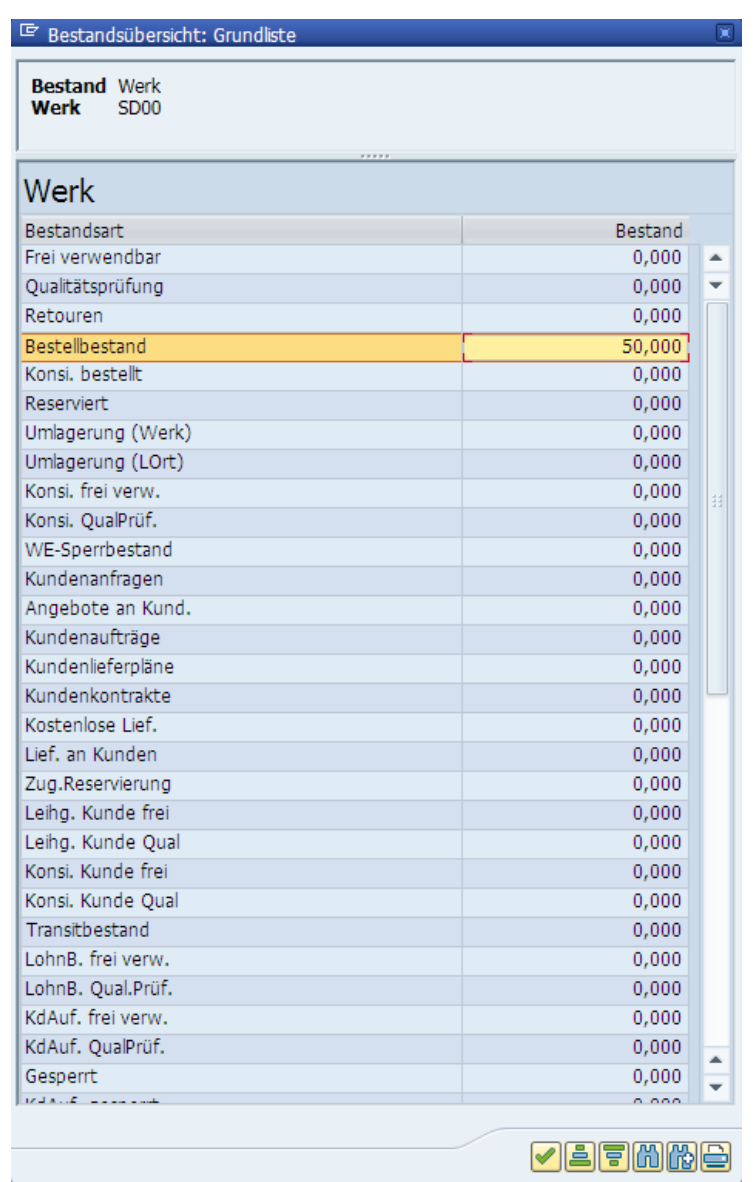

Wiederholen Sie diese Aufgabe für **EPAD1###**. Wiederholen für

Klicken Sie auf das Exit Symbol (a), um zum SAP Easy Access Bildschirm zurückzukehren.

EPAD1###

 $\Box$ 

### <span id="page-7-0"></span>Schritt 3: Anzeigen Lagerbestandswert

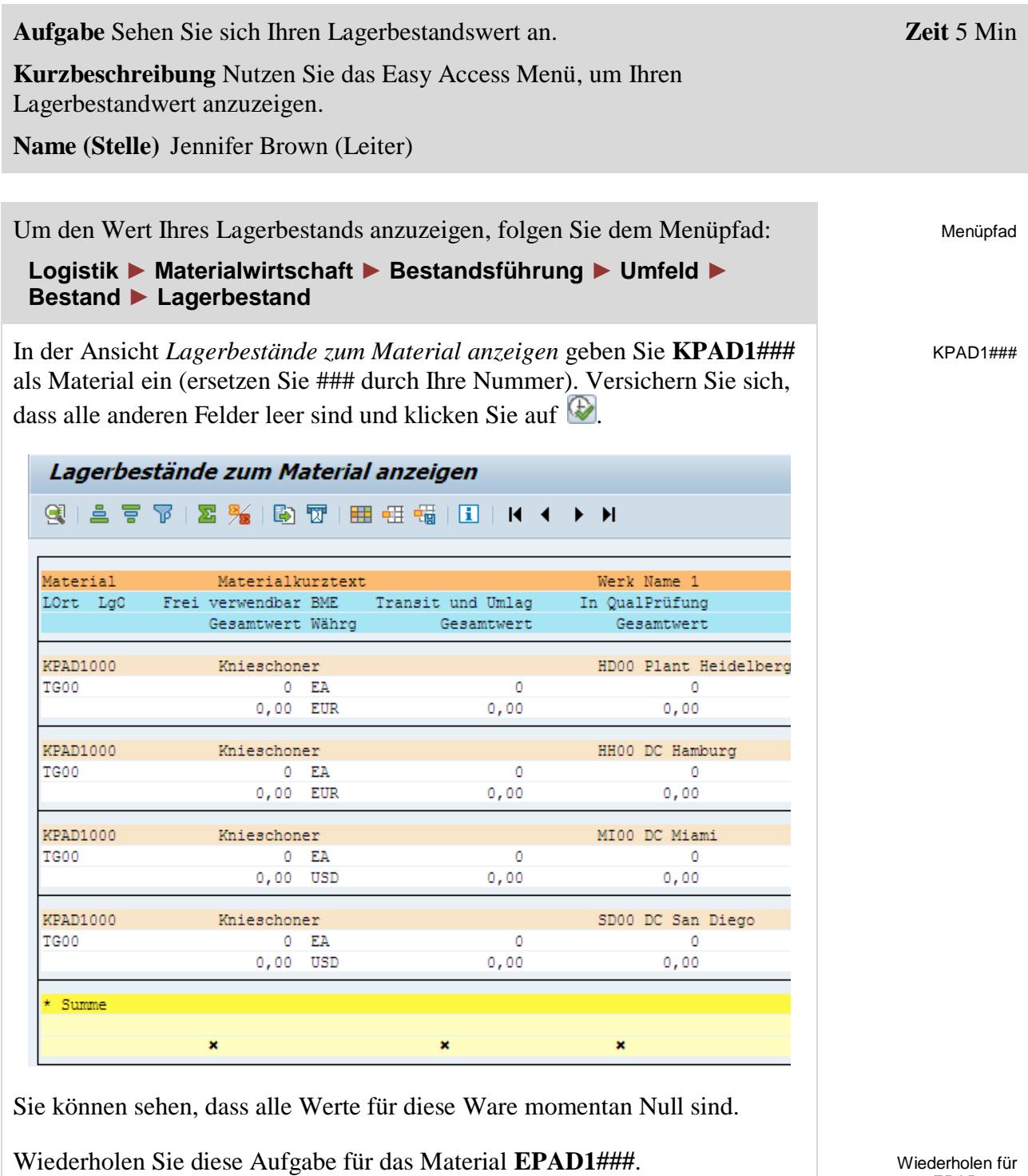

Drücken Sie das Exit Symbol & zwei Mal, um zum SAP Easy Access Bildschirm zurückzukehren.

EPAD1###

 $\Box$ 

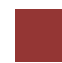

### <span id="page-8-0"></span>Schritt 4: Wareneingang

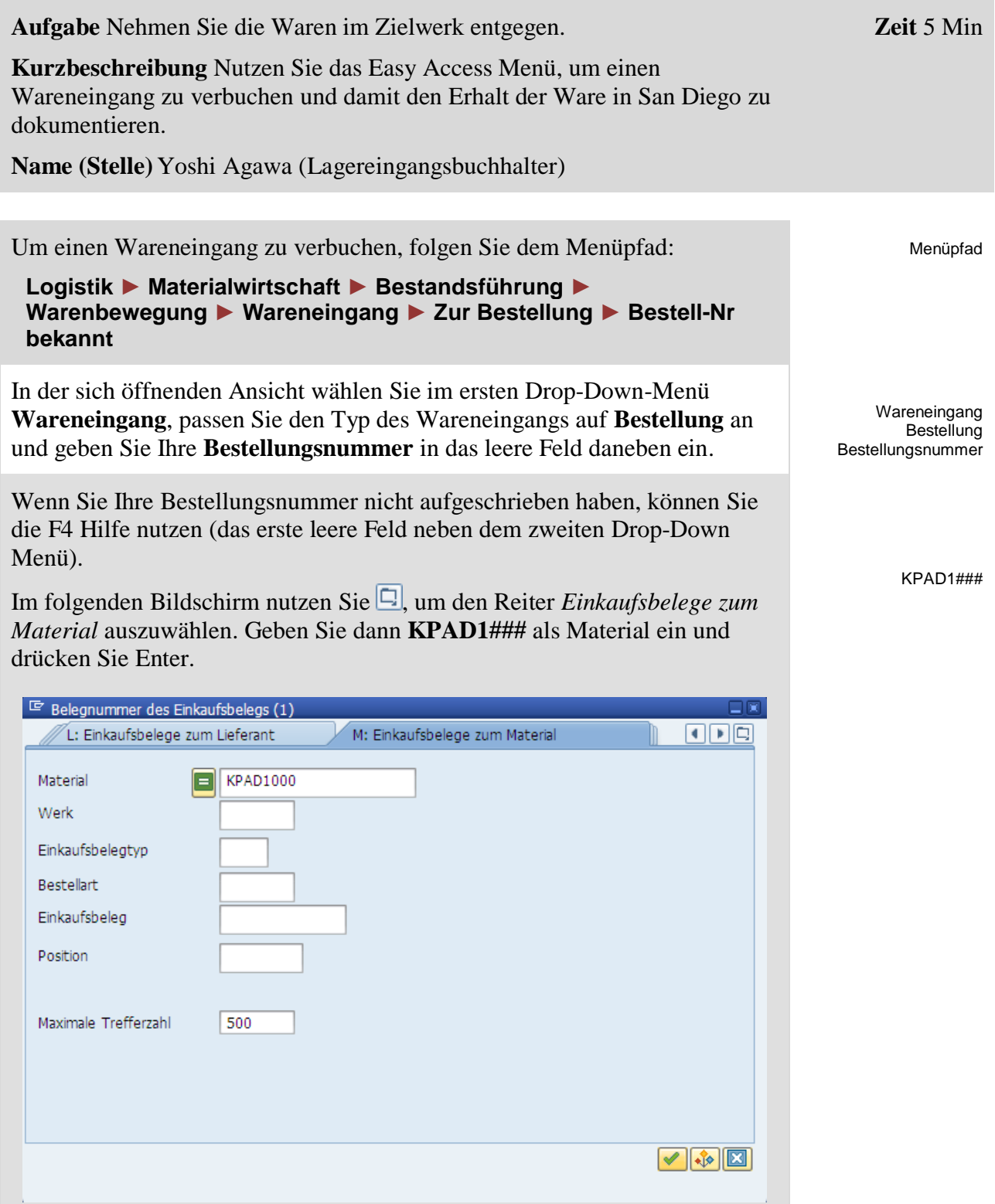

Führen Sie einen Doppelklick auf Ihren Eintrag aus.

Nachdem Ihre Bestellungsnummer eingefügt wurde, leeren Sie ggf. das Positionsfeld (Feld hinter Ihrer Bestellnummer).

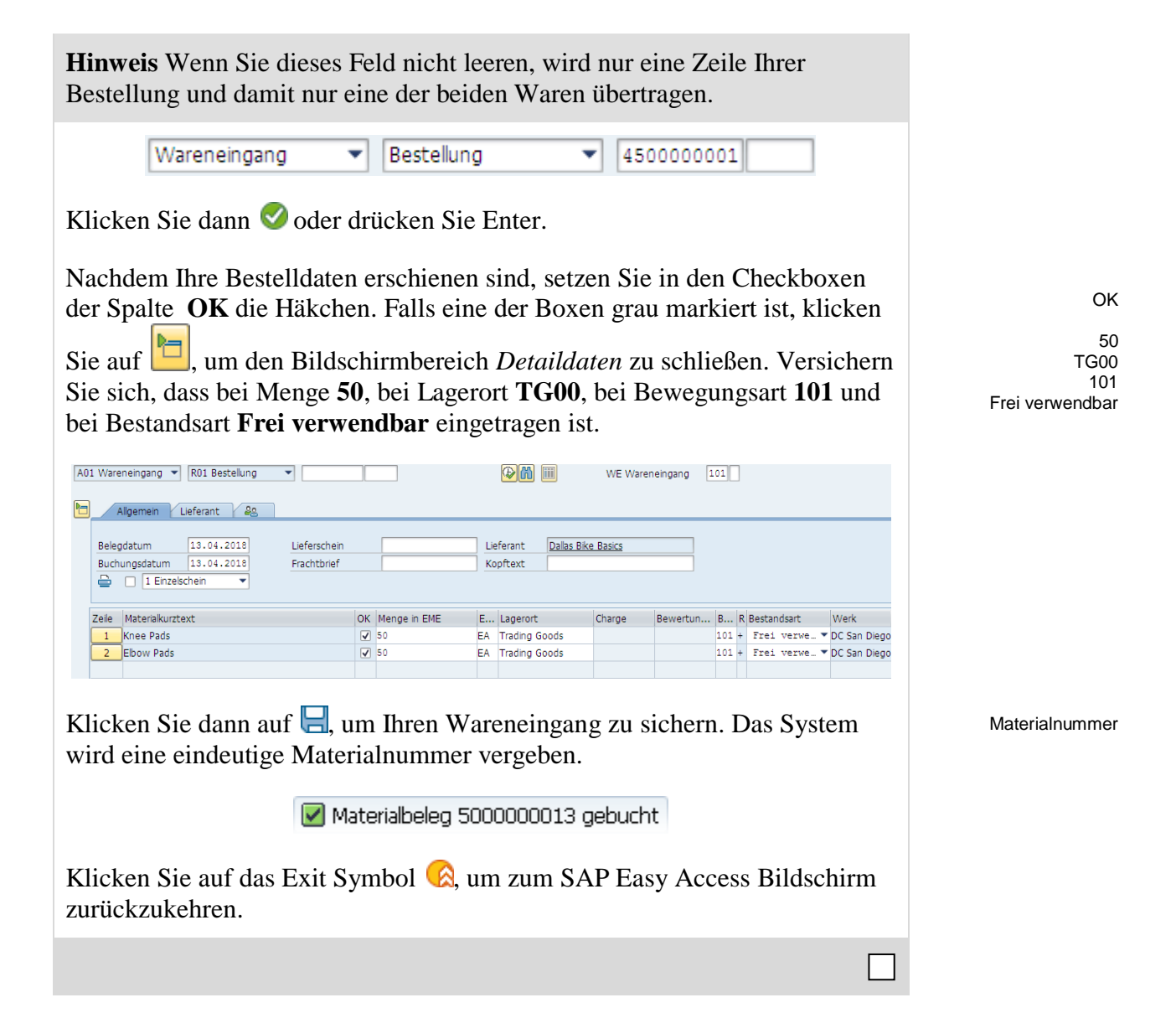

# <span id="page-10-0"></span>Schritt 5: Anzeigen Materialbestand

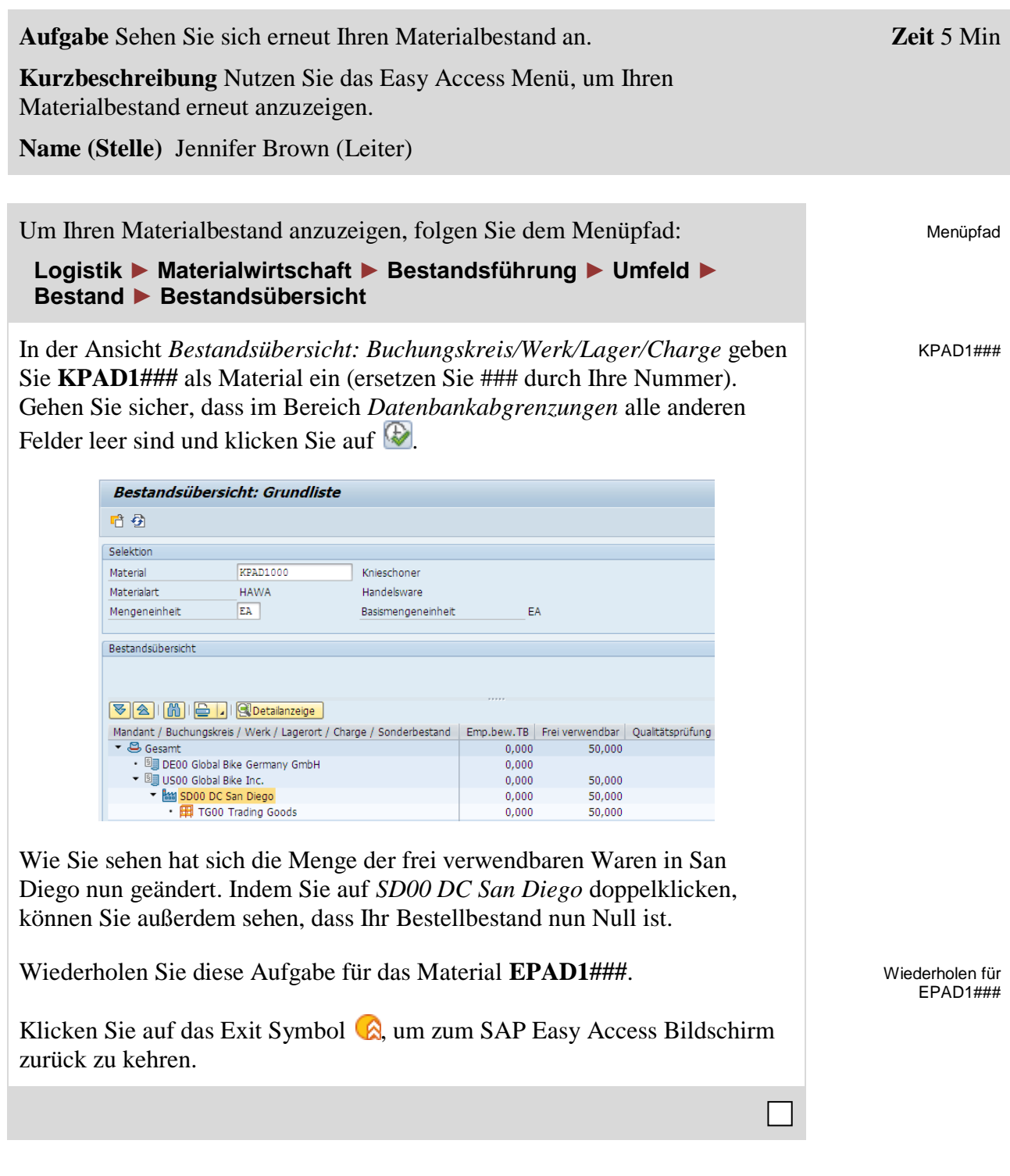

# <span id="page-11-0"></span>Schritt 6: Anzeigen Lagerbestandswert

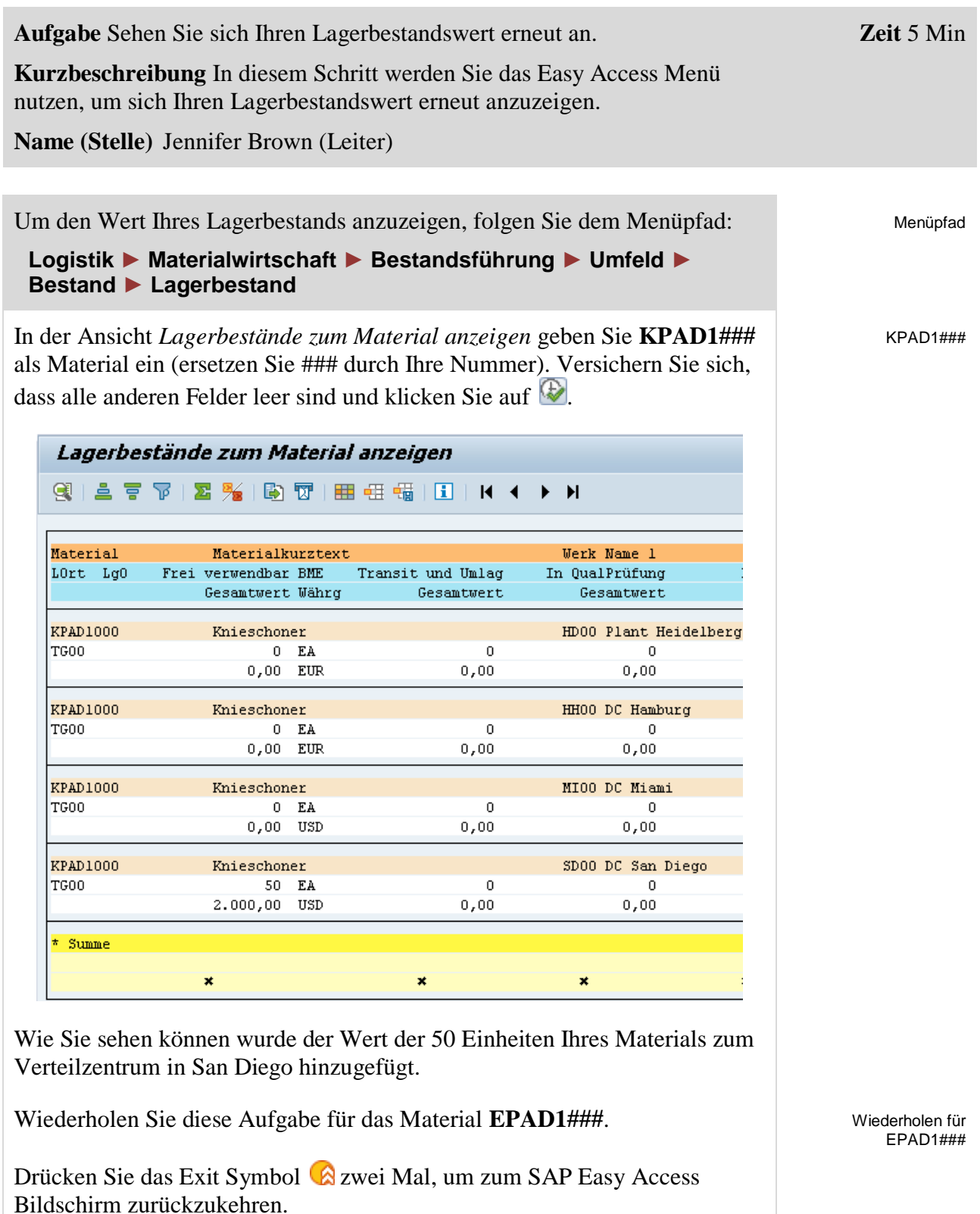

<span id="page-12-0"></span>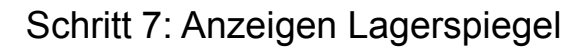

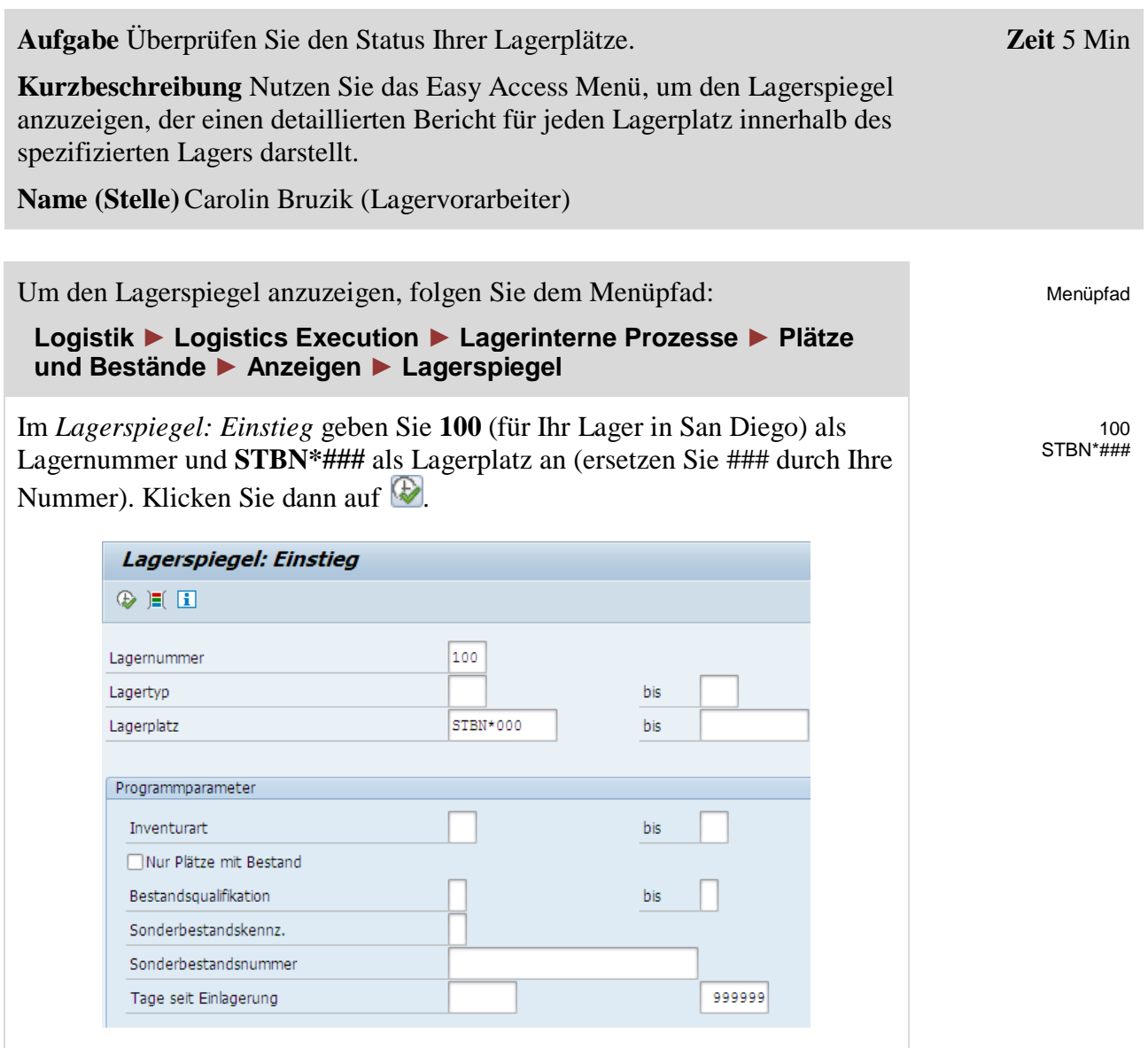

In der Ansicht *Lagerspiegel: Übersicht* sollten Sie eine Liste aller Ihrer Lagerplätze sehen, die Sie in San Diego haben. Klicken Sie auf einen Ihrer Lagerplätze, um detaillierte Informationen zu erhalten. Wie Sie sehen können, werden die Knie- und Ellenbogenschützer noch nicht angezeigt, da die Waren auf einer temporären Position zwischengelagert wurden.

 $\Box$ 

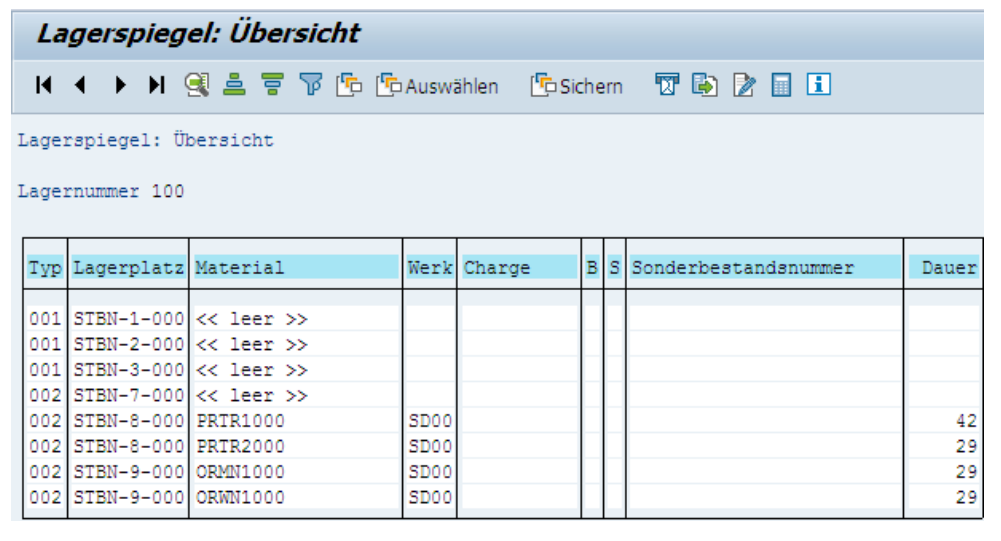

Klicken Sie auf das Exit Symbol  $\bigcirc$ , um zum SAP Easy Access Bildschirm zurückzukehren.

# <span id="page-14-0"></span>Schritt 8: Anlegen Transportauftrag

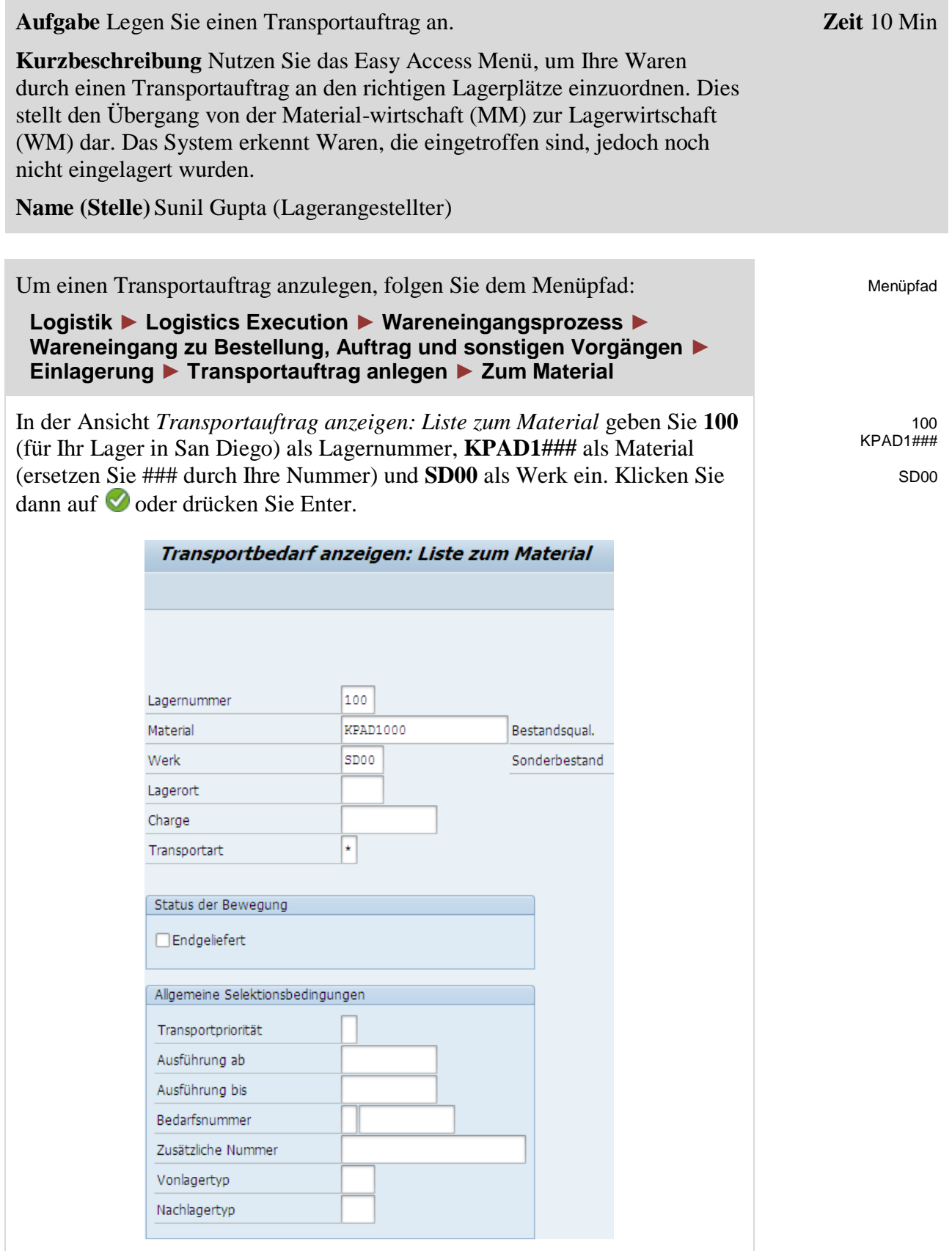

In der Ansicht *Transportbedarfe zum Material* sollte eine Belegzeile erscheinen, welche die Waren beschreibt, die gerade für Ihre Bestellung eingetroffen sind. Die Bedarfsnummer sollte die gleiche sein, wie die Nummer der Bestellung, die Sie vorher erhalten haben. Versichern Sie sich, dass Ihre Zeile ausgewählt ist und klicken Sie auf <sup>[TA hell]</sup>

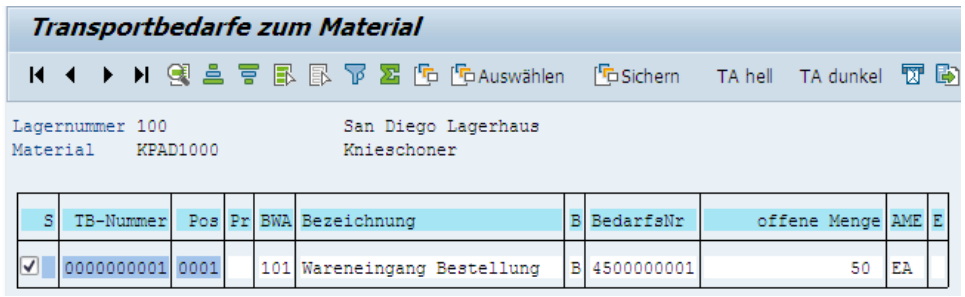

In der Ansicht *Anlegen TA zum TB 00000000XX 0001: Vorbereitung Einlagern* wählen Sie **O** oder drücken Sie Enter, um Ihre 50 Einheiten aus dem Bildschirmbereich *Palettierung* nach *Positionen* zu übertragen. Geben Sie **001** als *Ber*, **STBN-1-###** als *Nachlagerplatz* (ersetzen Sie ### durch Ihre Nummer) ein und nutzen Sie F4, um **Regallager** (001) als Typ auszuwählen. Bestätigen Sie Ihre Einträge, indem Sie auf klicken oder Enter drücken.

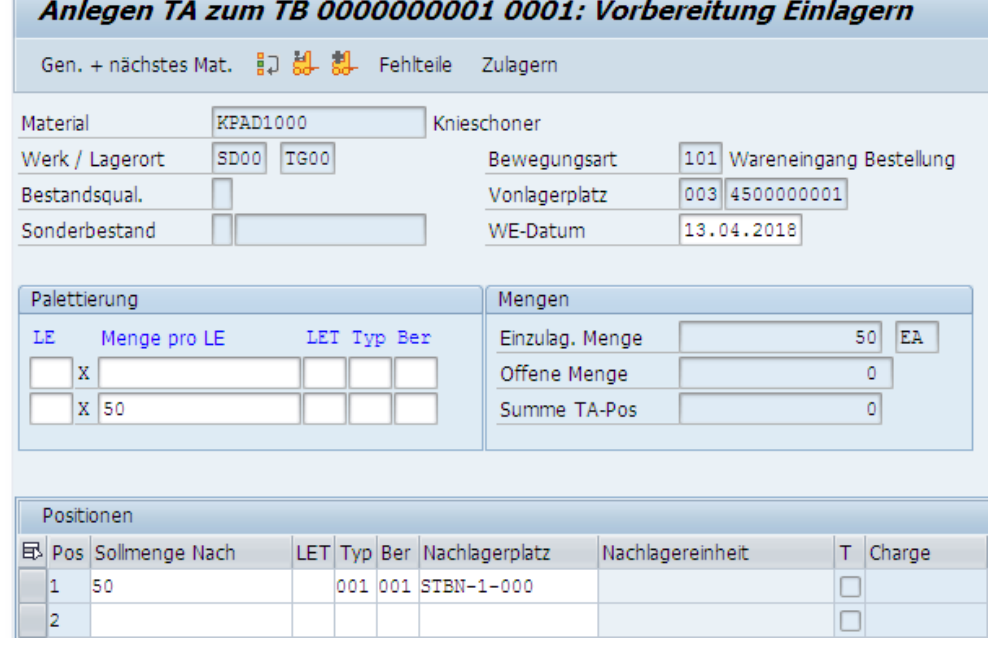

Klicken Sie dann auf  $\Box$ , um Ihren Transportauftrag zu speichern. Ignorieren Sie jegliche Warnungen, die auftreten können, indem Sie Enter drücken. Das System wird eine eindeutige Nummer für Ihren Transportauftrag vergeben. Notieren Sie sich diese Nummer. Nummer des Nummer des Nummer des Nummer des Nummer des Nummer des Nummer des

Transportauftrag 0000002001 wurde angelegt

001 STBN-1-### 001 (Regallager)

**Transportauftrag** 

### FALLSTUDIE

 $\Box$ 

Wiederholen Sie die komplette Prozedur für das Material **EPAD1###,** um es an den gleichen Lagerplatz zu bringen.

Drücken Sie das Exit Symbol & zwei Mal, um zum SAP Easy Access Bildschirm zurückzukehren.

Wiederholen für EPAD1###

# <span id="page-17-0"></span>Schritt 9: Bestätigen Transportauftrag

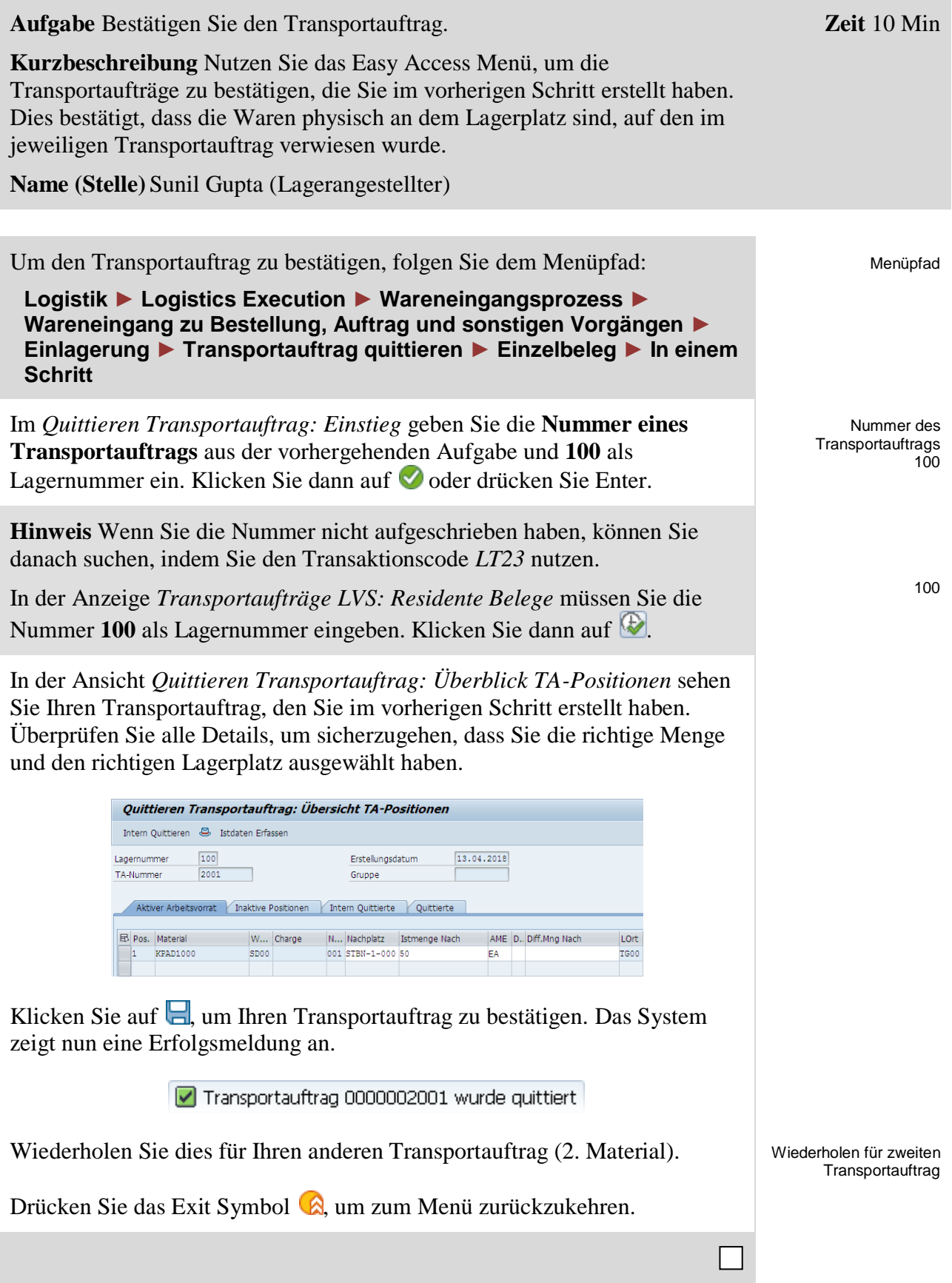

<span id="page-18-0"></span>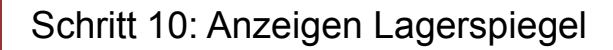

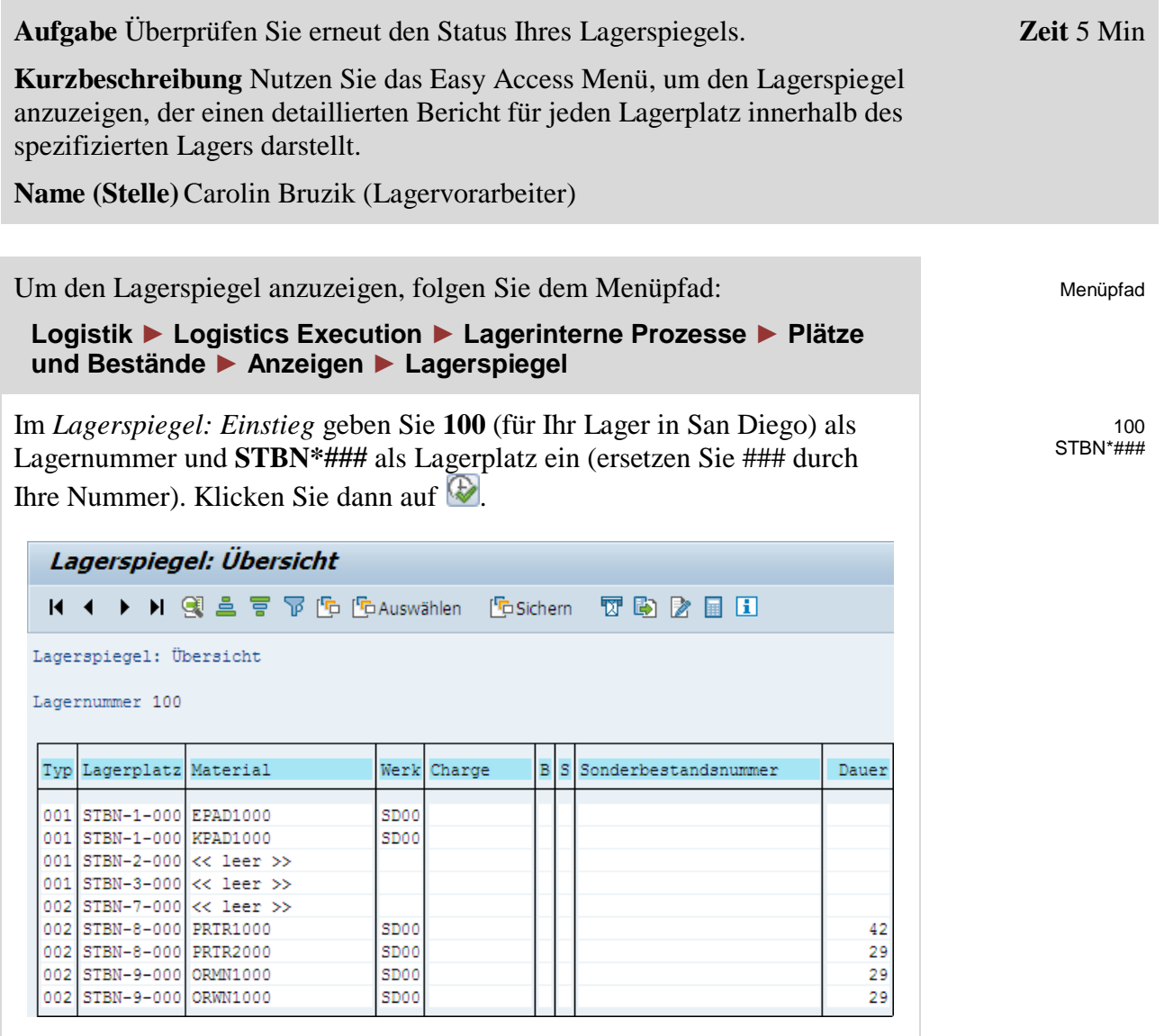

In der Ansicht *Lagerspiegel: Übersicht* sollten Sie sehen, dass Lagerplatz **STBN-1-###** nun gefüllt ist. Klicken Sie auf einen Ihrer Lagerplätze, um detaillierte Informationen über den Lagerplatz zu erhalten und überprüfen Sie, ob 50 Stück der beiden Waren eingelagert sind.

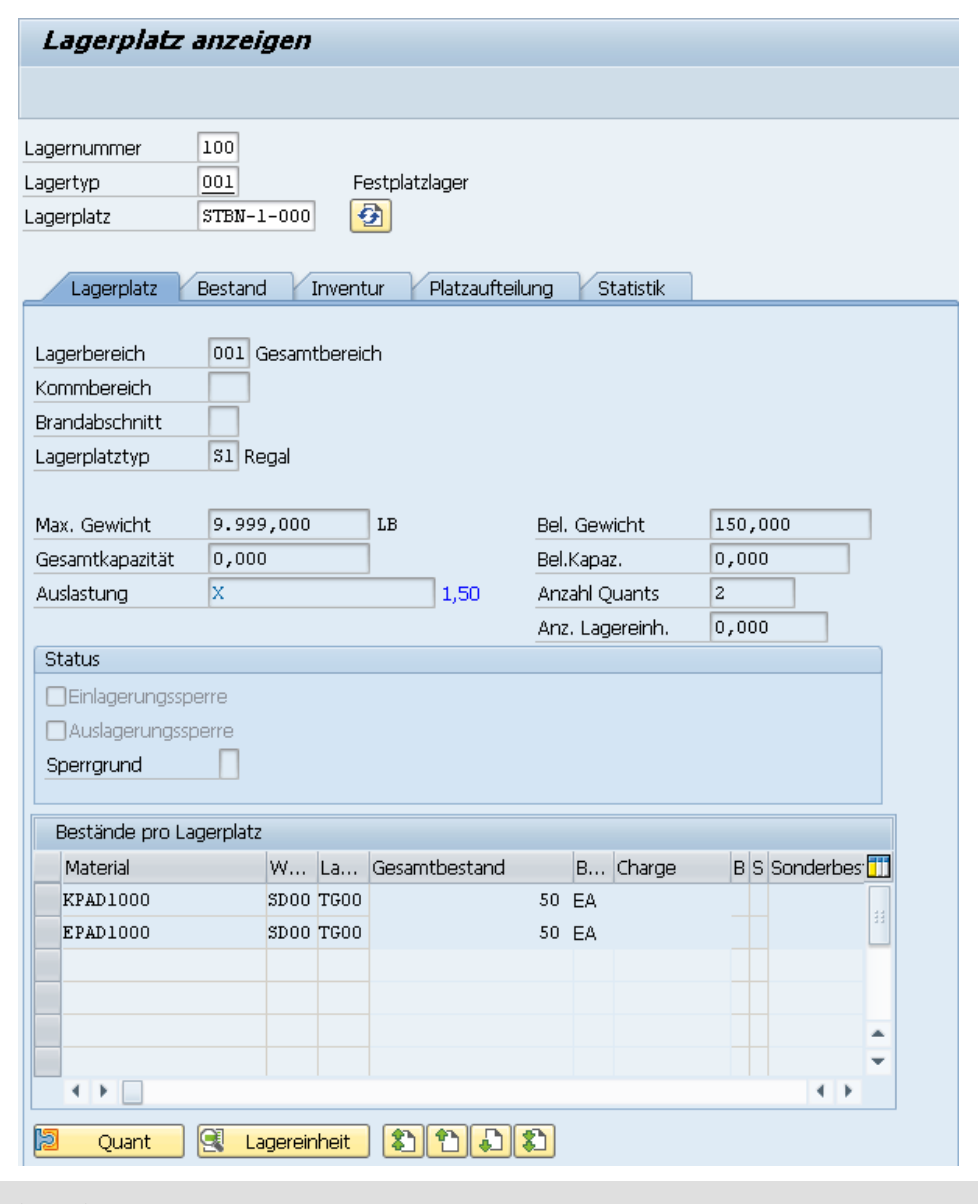

**Hinweis** Wie Sie sehen können, ist jedes der Materialien innerhalb des gewählten Lagerplatzes einem eigenen Quant zugewiesen.

Drücken Sie das Exit Symbol (a), um zum SAP Easy Access Bildschirm zurückzukehren.

 $\Box$ 

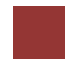

### <span id="page-20-0"></span>WM I Herausforderung

**Lernziel** Führen Sie einen Einlagerungsprozess mit externen Gütern durch. **Zeit** 70 Min

**Motivation** Nachdem Sie die Fallstudie *Warehouse Management I* nun erfolgreich beendet haben, sollten Sie in der Lage sein, folgende Aufgabe eigenständig zu lösen.

**Szenario** Das Warehouse Management System wurde nun ohne Fehler getestet. Deshalb hat das Management entschieden, das System in den Produktivbetrieb zu überführen. Als ersten Auftrag sollen Sie nun bei einem Zulieferer 2 Materialien einkaufen. Dabei handelt es sich um die Materialien *Wasserflasche*, mit einem Stückpreis von 11 USD, und *Straßenhelm*, mit einem Stückpreis von 27 USD. Sie sollen je 50 Stück beim Zulieferer *Spy Gear* bestellen. Die Materialien sollen dabei in 8 Tagen geliefert werden.

Nach Eingang der Waren in Ihrem Distribution Center in San Diego, sollen diese in zwei unterschiedlichen Lagerplätze getrennt eingelagert werden.

**Hinweis** Da diese Aufgabe an die *Warehouse Management I* Fallstudie angelehnt ist, können Sie diese als Hilfestellung nutzen. Es wird jedoch empfohlen diese fortführende Aufgabe ohne Hilfe zu bewerkstelligen, um so Ihr erworbenes Wissen auf die Probe zu stellen.

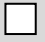